**TRAVEL** 

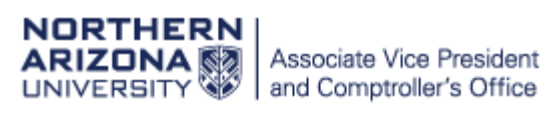

# **Electronic Annual Travel Certification Form**

As has been the policy and practice for many years, all University travelers must complete an Annual Travel Certification form **prior** to travel and it must be completed on a fiscal year basis.

A new electronic version of the **Annual Travel Certification** form is available starting **June 14, 2018**. For Fiscal Year 2019 (7/1/18 – 6/30/19), travelers can elect to use **either** the electronic or paper version of the form.

The new form infers most information for the traveler, leaving minimal interaction required on the part of the traveler. Generally, a traveler will only have to:

- Acknowledge the Traveler Responsibilities section
- Select the Fiscal Year (if completed in June)
- Update the Supervisor section (if in a pool position or if completing the form as a student or affiliate)
- Select the appropriate Authorized Driver box
- Check the Traveler Certification checkbox

Upon submission, the form will be routed to the traveler's supervisor for review and approval.

Below are instructions on how to submit the form as the traveler and how to approve the form as a supervisor.

### **Form Instructions**

- 1. Click link to open form
	- a. Upon opening the form, you will be taken to an Introduction page which provides a list of Traveler Responsibilities and useful websites.
- 2. Click the checkbox acknowledging that you've read the **Traveler Responsibilities** section.
- 3. Click **Continue** button to be taken to form.
- 4. Verify the **Fiscal Year** for which you are submitting the form.
	- a. If you are completing the form between July and May, the fiscal year will default to the current fiscal year.
	- b. If you are completing the form in June, you'll have the option to select the current or following fiscal year.
- 5. Your **Traveler information** will automatically default.
- 6. Verify **Supervisor information**
	- a. As an employee, your Reports-To supervisor from PeopleSoft will populate automatically from your primary position.
		- i. If you are in a pool position (like a student or temp employee), you will be able to modify your supervisor by clicking the **Change Supervisor** button and

entering your supervisor's name. This is permitted because the actual supervisor for a pool position can vary from the Reports-To Supervisor in PeopleSoft.

- b. As a **non-employed** Student or Affiliate, you'll have the option to search for a supervisor by entering their name.
	- i. **NOTE:** Please work with the department you are travelling for to identify who you should enter as your supervisor.
- 7. Review the **Traveler Agreement** section.
- 8. Select the appropriate **Authorized Driver** checkbox to indicate whether you are registered as an Authorized Driver or not.
- 9. Click the **Traveler Certification** checkbox to indicate that you've read the form and agree to abide by all University and departmental travel policies and procedures.
	- a. This will activate the Submit button.
- 10. Click **Submit** to submit the form and be taken to a generic submission verification page.
	- a. The form will then be routed to your supervisor for acknowledgement/approval.
	- b. You will also receive a confirmation email verifying your submission.

## **Supervisor Approval Instructions**

- 1. You will receive an email once your employee has submitted an Annual Travel Certification form.
	- a. This email notifies you that you have a form to review.
- 2. Click the link in the email to be taken to the workflow/approval interface.
	- a. Most recent versions of Internet Explorer, Chrome, or Firefox can be used to access the workflow/form. Safari **is not** supported at this time.
- 3. Login with your CAS credentials if you haven't already done so.
- 4. You will be taken to the OnBase Workflow interface. See **Screenshot # 3** for a breakdown of the interface.
- 5. Review the form submitted by your employee.
- 6. You have 2 options in the workflow: Approve and Deny. Click the appropriate task button.
	- a. **Approve**
		- i. Click the **"Certify and Approve"** button to approve the form.
		- ii. A pop-up message will appear asking you to certify the form.
		- iii. Click **Submit** to finalize your approval or **Cancel** to cancel your approval.
		- iv. A confirmation message will then appear indicating that you've approved the form. Click OK.
		- v. The form will exit the workflow and you and the traveler will receive a message indicating that the form has been approved.
	- b. **Deny**
		- i. Click the **"Deny"** button if the form needs to be denied.
		- ii. A pop-up message will appear asking you to confirm that you want to deny the form.
		- iii. Click **Submit** to finalize your denial.
		- iv. A confirmation message will then appear indicating that you've denied the form. Click OK.
		- v. The form will exit the workflow and You and the traveler will receive a confirmation that the form has been denied.
		- vi. A new form will need to be submitted if the traveler wishes to travel.

## Screenshot #1 - Form Introduction Page

# NORTHERN ARIZONA WUNIVERSITY

## **Annual Travel Certification (ATC)**

### **Introduction**

This Annual Travel Certification form must be completed by a traveler on a fiscal year basis prior to travel to certify the traveler agrees to terms and conditions required for traveling on university business.

### **Traveler Responsibilities**

- Comply with university and departmental travel policy and procedures.
- Secure prior authorization for both absence and travel expenses when required.
- Select travel options that are the most economical to the University.
- Exercise the same care in incurring expenses and accomplishing the purposes of the travel that a prudent person would exercise if traveling on personal business. Excess costs, circuitous routes, delays, or luxury accommodations unnecessary or unjustified in the performance of official state business travel are not acceptable.
- Prepare justification for exception to policies as appropriate.
- Provide all available information and documentation to the travel specialist prior to travel.
- Verify that all travel arrangements are confirmed prior to departure.
- Pay any excess costs and any additional expenses incurred for personal preference or convenience.  $\bullet$
- Return as promptly as possible to either the official duty post or personal residence when the state business is completed.
- Ensure the Exhibit J is prepared in a timely manner and provide appropriate receipts and documentations as required.
- Ensure the Travel Certification is submitted on a fiscal year basis.
- Register as an Authorized Driver prior to travel if driving ANY vehicle on NAU business.

#### This includes:

- 1. Complete an online defensive drivers training (and take refresher training every four years).
- 2. Register your driver's license in the PeopleSoft self-service module.
- 3. Maintain an adequate driving record (and notify supervisor if there is a change in status).
- 4. Maintain statutorily required liability insurance (applicable to a personal vehicle seeking reimbursement or rental car used on NAU business).
- 5. Secure prior written approval from your Departmental Leadership to drive your personal vehicle on NAU business.

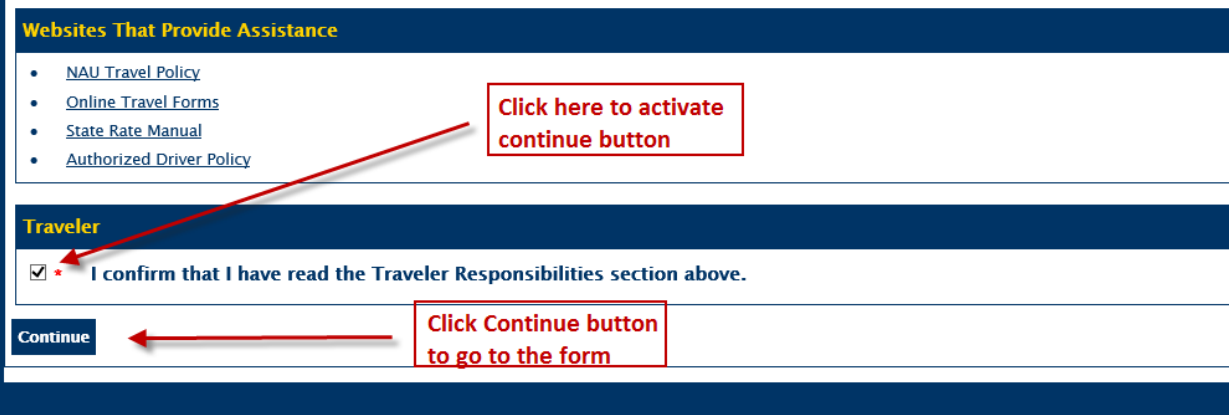

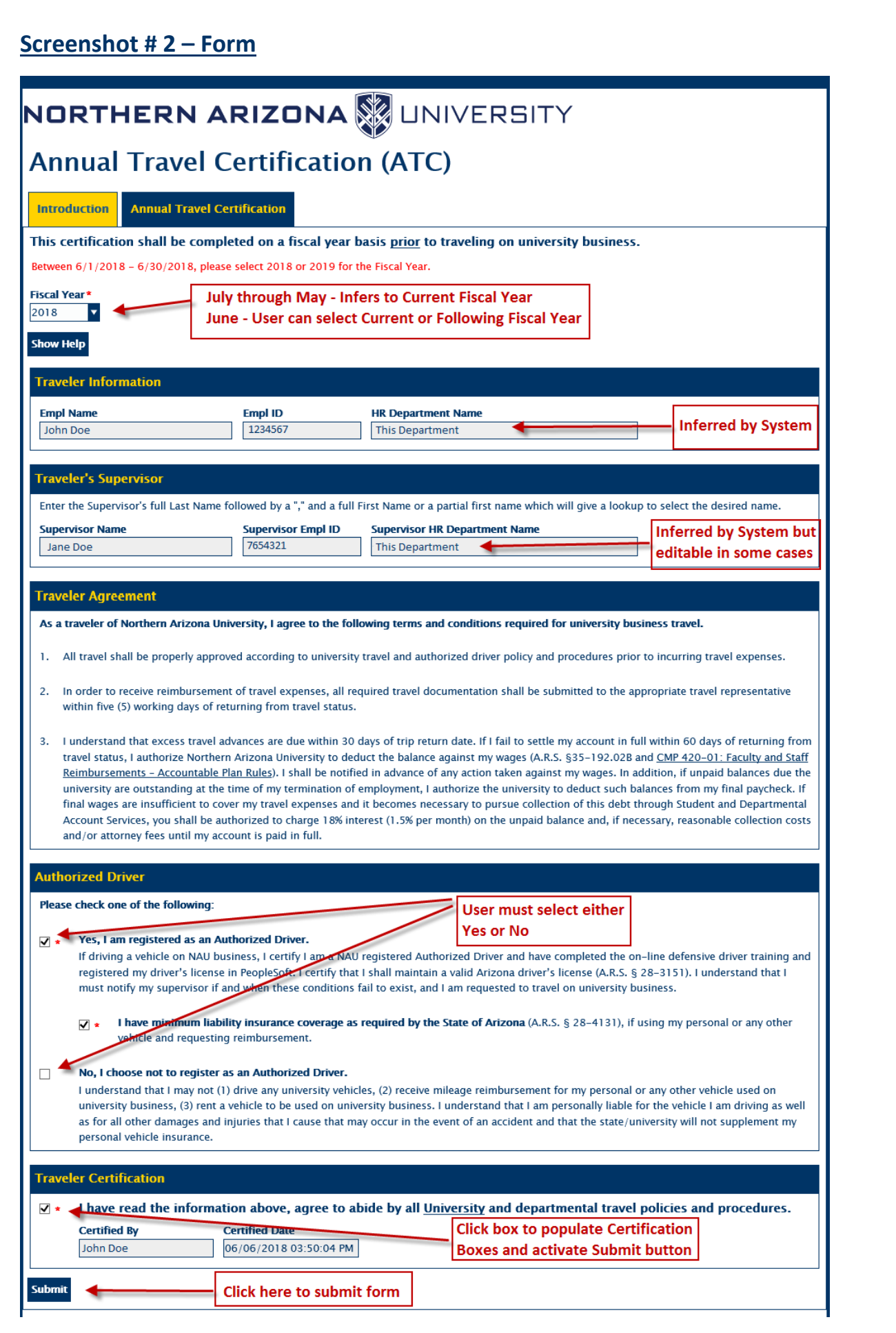

## **Screenshot # 3 – Supervisor Workflow/Approval Interface**

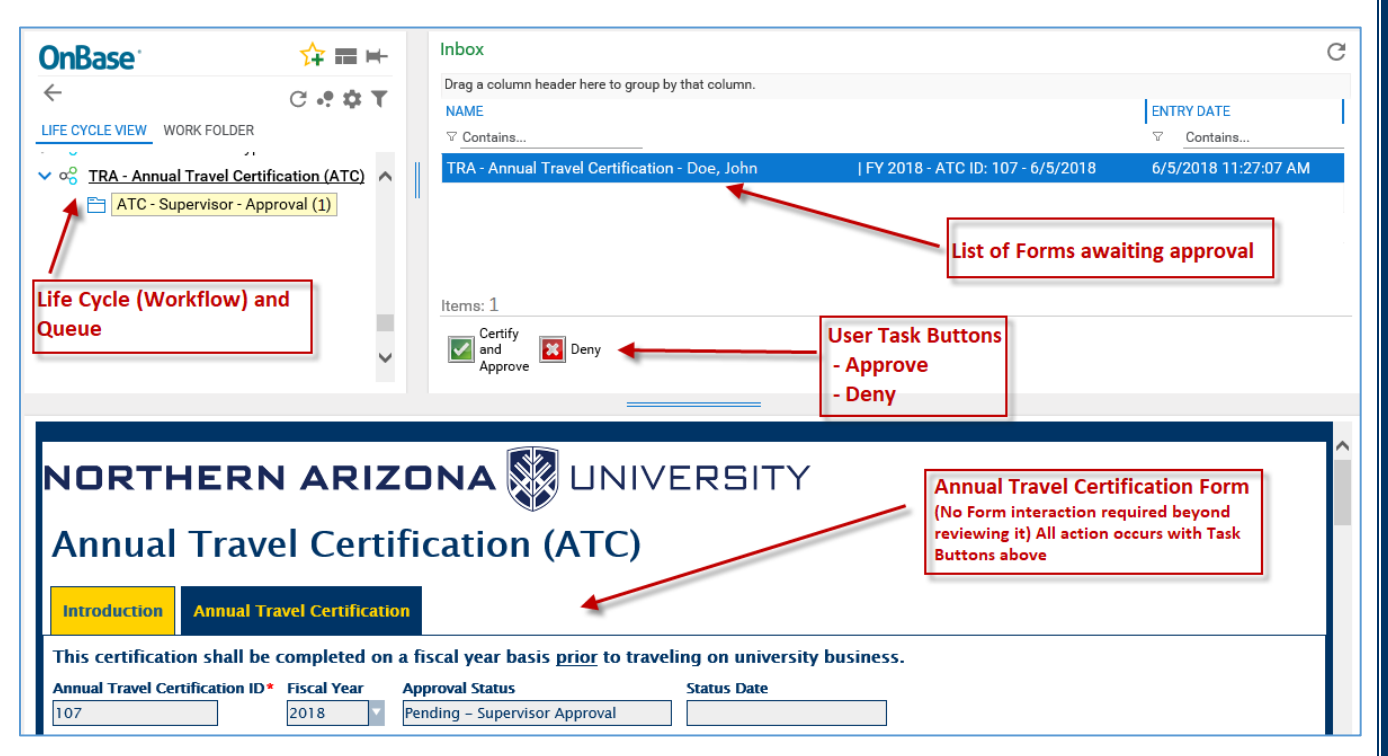